## **BRUKSANVISNING**

## TINYCAM – SKJULT WI-FI KAMERA I USB LADER

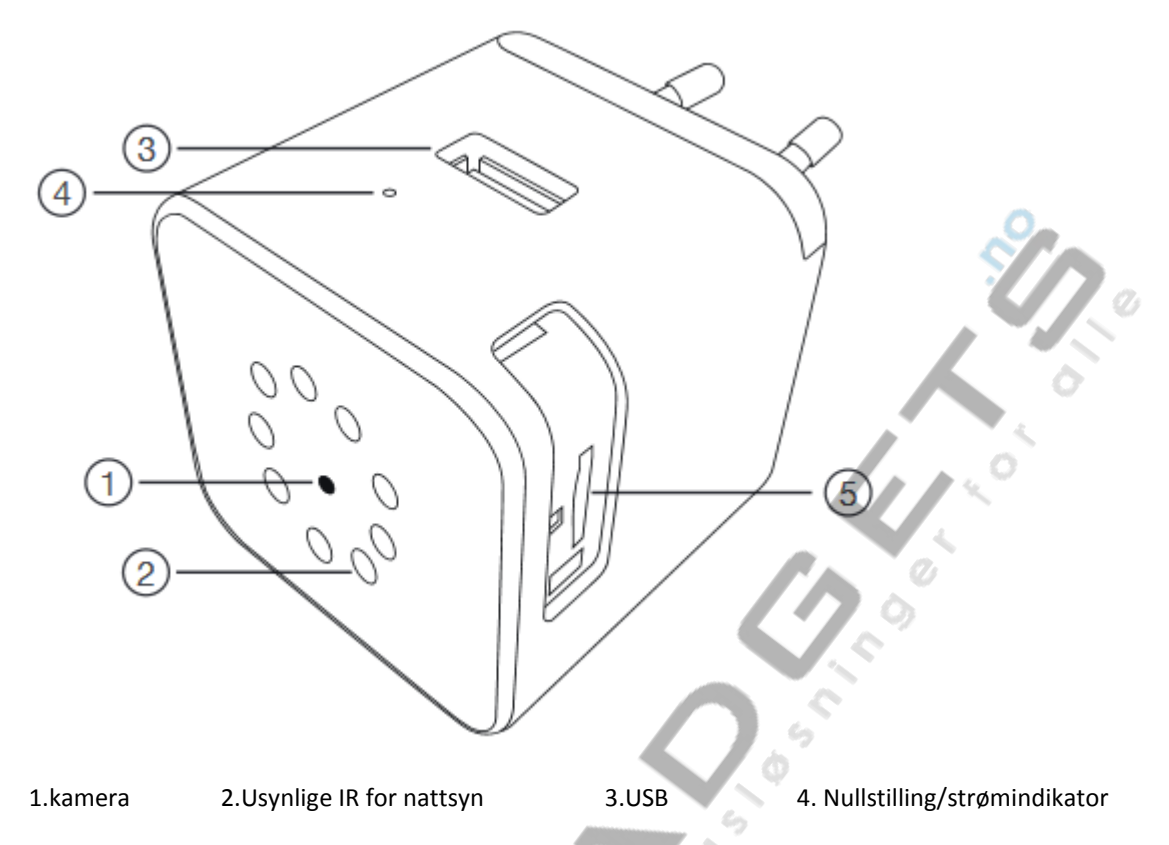

5.Mikro SD-kort

Hurtigguide for oppsett (OBS! Ved oppsett klokken og mobil må være nær til WiFi-router)

- **Steg 1:** Ta mobilen (smarttelefon eller nettbrett) du skal se LIVE kamera på. Koble mobilens WiFi til ditt trådløst WiFi-nettverk, og sjekk om mobil har tilgang på nett. Vær oppmerksom på at kamera støtter 2,4G WiFi. Hvis du har en dualbånd-router, må du koble mobilens WiFi til 2,4G og ikke 5G.
- **Steg 2:** Last ned gratis app «TinyCam» fra App Store eller Google Play på mobilen (smarttelefon, nettbrett). "TinyCam" skal få tilgang til mobilens posisjon mens du bruker APP. TinyCam støtter Android-versjonen 8 og oppover, og iOS-versjonen 9 og oppover. **OBS! Du må bruke app-en som heter "TinyCam" fra "Yu Hao", og ikke "Tinycam Pro" og ikke "Tinycam free"**
- **Steg 3:** Sett inn et micro SD-kort i kortsporet, hvis du ønsker opptak.
- **Steg 4:** Stikk inn enheten i strømuttak. Vent ett minutt. Strømindikatoren skal lyse.
- **Steg 5:** Åpne WiFi innstilling på mobil. WiFi-en til kamera «HCAM…» skal dukke opp på listen til tilgengelige WiFi-enheter. Trykk på WiFi-en for å koble til kamera. Dobbeltsjekk om mobilens Wi-Fi er koblet til kameras Wi-Fi. Hvis WiFi-en til kamera ikke dukker opp på listen av tilgengelige enheter under WiFiinnstilling på mobilen etter 5 minutter du har koblet kameraet til strøm, må du trykke og hold inn i nullstillings hullet i 5 sekunder ved hjelp av nål. Deretter vent i noen minutter og sjekk om WiFi-en til kamera dukker opp på WiFi-listen på mobil.
- **Steg 6:** Gå inn i app-en. Hvis en melding «Add» viser seg, trykk på Confirm/OK. Ellers trykk på <sup>Q</sup>ikonet, deretter LAN search device, og trykk på Add. Kamera blir lagt inn i app-en.

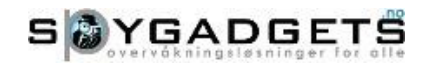

## **BRUKSANVISNING**

- **Steg 7:** Trykk for å avspille kamera. En melding kommer opp for å endre passord, så velg OK eller Change. Old Password er 888888, deretter velg ditt eget passord og tast inn i feltet Change Password og tast inn passordet ditt igjen i feltet Password confirm. Deretter trykk på Confirm.
- **Steg 8:** Trykk for å spille direkteavspilling (LIVE video-strømming).
- **Steg 9:** Gå tilbake på forsiden ved å trykke på pilen øverst til vestre-hjørne.
- **Steg 10:** Trykk på symbolet. Velg Wi-Fi Config,
- **Steg 11:** Trykk på SSID eller Wi-Fi name, og velg ditt lokalt Wi-Fi (navnet til din WiFi-router). Tast inn passordet til WiFi-routeren og trykk på Confirm.
- **Steg 12:** Slå av app-en, og vent ett minutt. Deretter sjekk om mobil sin WiFi er koblet til WiFi-routeren.
- **Steg 13:** Start app-en og trykk på kamera for å starte direkteavspilling.

**Feilsøking:** Dersom kamera er offline, eller blir offline etter en stund, selv om du har konfigurert WiFi innstillingen korrekt, må du sjekke om enheten får strøm gjennom strømuttak. Du må også sjekke om WiFi-router er på, og WiFi-dekning er stabil i området hvor enheten står. Hvis kamera er fortsatt offline, slå av app-en og omstart mobilen. Deretter slå på app-en. Hvis kamera er fortsatt offline, må du nullstille enheten. Se nederst!

**Nullstilling av kameraet:** Hvis kameraet skal installeres på en annen router eller kameraet fungerer ikke som det skal, må du nullstille det. Enheten må være koblet til strøm. For å nullstille kameraet kan du gjør det på to måter:

- 1. **Nullstilling gjennom App-en:** På innstillingene til Kameraet under Device Setting finner du «Reset Factory». Når du trykker på det, blir kameraet nullstilt, og alle innstillinger vil slettes. Hvis dette ikke er tilgengelig i app-en, må enheten nullstilles gjennom REST-knapp.
- 2. **Nullstilling gjennom Reset-knapp:** Trykk og hold inn i 5 sekunder på nullstillings knappen.

Etter nullstilling må du åpne app-en, fjerne kameraet der. Deretter må du legge inn kamera i app-en og konfigurere kameraet mot ditt WiFi-router på nytt slik det er beskrevet i denne bruksanvisningen.

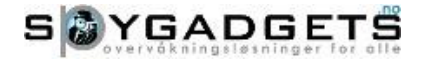